# UVM Web Template Bio Manual for BioBuilder

Edit an existing bio

Create a new bio

Delete a bio

Note: The BioBuilder site only works in Internet Explorer.

How to: Edit an existing bio

- 1. Navigate to the BioBuilder homepage (https://comis.med.uvm.edu/peoplemanagement)
- 2. Sign in using your COM Net ID and password.
- 3. Select "People" in the left-hand side navigation menu.

| The<br>UNIVERSITY<br>of VERMONT                   | People Mai                    | nagement Cer        | ıter |                |
|---------------------------------------------------|-------------------------------|---------------------|------|----------------|
|                                                   | Intranet Home                 | College of Medicine | UVM  | Fletcher Allen |
| Welcome to the<br>College of Medicine<br>Intranet | Welcome to Peo                | ple Managem         | ent  |                |
| • People<br>• Publications                        | To begin, click one of the li | inks to the left.   |      |                |
| ° Grants                                          |                               |                     |      |                |
| My Quick Links:                                   |                               |                     |      |                |
|                                                   |                               |                     |      |                |

- 4. Type the **last name** of the faculty whose bio you are editing into the search bar.
- 5. Select the appropriate person from your search results by clicking on their last name.

| College of Medicini                               |         | People      | Mana    | gement Cer                                 | nter                  |                                   |
|---------------------------------------------------|---------|-------------|---------|--------------------------------------------|-----------------------|-----------------------------------|
|                                                   |         | Intranet H  | ome Co  | llege of Medicine                          | UVM FI                | etcher Allen                      |
| Welcome to the<br>College of Medicine<br>Intranet | Peo     | ple         |         |                                            |                       |                                   |
| ° People                                          |         |             | -       | nning or all of thei<br>ple: Washington, l |                       | You can enter multiple last names |
| Publications                                      | Find P  | erson (Last | Name) b | ernstein                                   | FIN                   | ID                                |
| ° Grants                                          |         |             |         |                                            |                       |                                   |
| My Quick Links:<br>David Johnson, M.D.            | I       | Last Name   | First N | ame Middle                                 | Name                  | _                                 |
| - UVM Web Template                                | 6       | Bernstein   | Ira     | Mark                                       |                       |                                   |
| Bio<br>- Comprehensive                            | <u></u> | Bernstein   | Richard | н.                                         |                       |                                   |
|                                                   |         |             |         |                                            | l > >><br>1 to 2 of 2 |                                   |

6. To change any basic information (Public Name, Primary Email Address, etc), select the appropriate text box and type, or select a new option from the drop down menu that appears.

7. To edit the content of the bio, select the green button at the top of the screen labeled "BIOS"

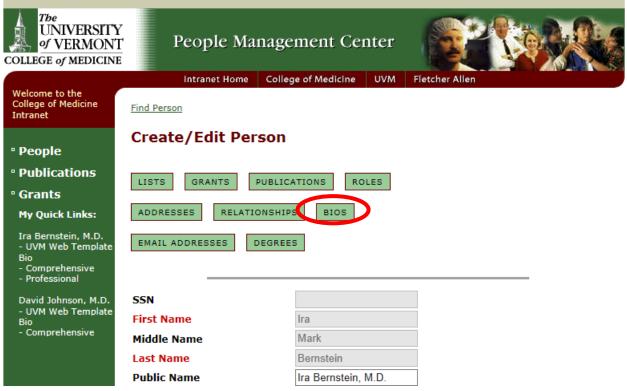

8. Select the UVM Web Template Bio.

| The<br>UNIVERSITY<br>of VERMONT<br>COLLEGE of MEDICINE              |          | People Ma            | nagement Cei                        | nter      | <b>R</b>       |        |      |
|---------------------------------------------------------------------|----------|----------------------|-------------------------------------|-----------|----------------|--------|------|
|                                                                     |          | Intranet Home        | College of Medicine                 | UVM       | Fletcher Allen |        |      |
| Welcome to the<br>College of Medicine<br>Intranet                   | Find Per | son > Ira Bernstein  |                                     |           |                |        |      |
|                                                                     | Bios     |                      |                                     |           |                |        |      |
| ° People                                                            |          |                      |                                     |           |                |        |      |
| ° Publications                                                      | CREAT    | CREATE               | A BIO DETAIL                        |           |                |        |      |
| ° Grants                                                            |          |                      |                                     |           |                |        |      |
| My Quick Links:                                                     | ID       | Віо Туре             | Description                         |           |                | Active |      |
| Ira Bernstein, M.D.<br>- UVM Web Template<br>Bio                    | 23039    | UVM Web Templa       | ate Bio Bio to be used<br>templates | d for the | e UVM web      | Y      | COPY |
| - Comprehensive<br>- Professional                                   | 5466     | <u>Comprehensive</u> | Comprehensi                         | ve        |                | Y      | COPY |
| David Johnson, M.D.<br>- UVM Web Template<br>Bio<br>- Comprehensive | 23194    | Professional         | Professional                        |           |                | Y      | COPY |
| comprenensive                                                       | BACK     |                      |                                     |           |                |        |      |

9. Confirm that this bio is Active, and not Private.

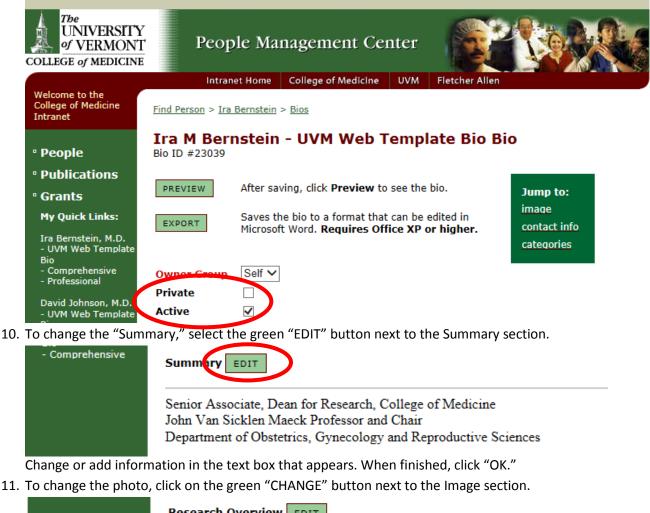

| Research Overview EDIT |
|------------------------|
| Image CHANGE           |
| image selected         |

Make sure the photo you are planning to use is apprpiately sized (150 pixels x 200 pixels). If you are replacing an existing image, check the box next to "Remove This Image" and click the green "SAVE" button.

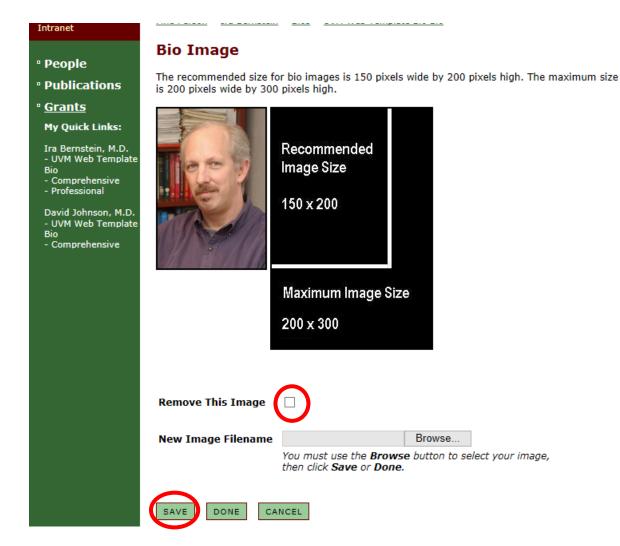

To select a new photo, click the gray "Browse..." button, find your photo, and click "Open." Click the green "SAVE" button.

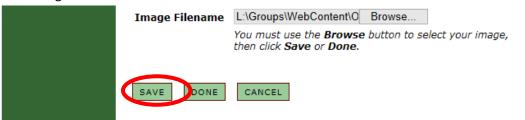

Confirm your photo, then click the green "DONE" button.

12. To change the contact information, click the green "CHANGE" button next the Contact Information section.

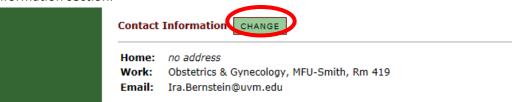

Do not include a home address.

To change the Work address or email, select the appropriate choice from the drop down menu.

| ° Publications<br>° Grants<br>My Quick Links:                                                                                                    | Select Contact Information<br>Using the select lists below, choose the contact information that you want d                                                                                                    | • •                |                  |
|----------------------------------------------------------------------------------------------------|----------------------------------------------------------------------------------------------------|--------------------|------------------|
| Ira Bernstein, M.D.<br>- UVM Web Template<br>Bio<br>- Comprehensive<br>- Professional<br>David Johnson, M.D.<br>- UVM Web Template<br>Bio<br>- Comprehensive | Home:       No Address       ✓         Work:       Obstetrics & Gynecology, MFU-Smith, Rm 419       ✓         Email:       Ira.Bernstein@uvm.edu       ✓         SAVE       CANCEL       CREATE NEW ADDRESS       CREATE NEW EMAIL            | Include<br>Phone # | Include<br>Fax # |
| ° Publications                                                                                                    | Select Contact Information                                                                                                    |                    |                  |
| ° Grants<br>My Quick Links:                                                                                                    | Using the select lists below, choose the contact information that you want d                                                                                                    | lisplayed on t     | this bio.        |
| Ira Bernstein, M.D.<br>- UVM Web Template<br>Bio<br>- Comprehensive<br>- Professional<br>David Johnson, M.D.<br>- UVM Web Template<br>Bio<br>- Comprehensive | Home:       No Address         Obstetrics & Gynecology, MFU-Smith, Rm 407         111 Colchester Ave., Shep 3, Burlington, VT 05401         Work:       Obstetrics & Gynecology, MFU-Smith, Rm 419         Email:       Ira.Bernstein@uvm.edu | Include<br>Phone # | Include<br>Fax # |

To add a new email or address, click the green "CREATE NEW ADDRESS" or "CREATE NEW

EMAIL" button.

| - Comprehensive<br>- Professional                | Work:  | Obstetrics & Gynecology, MFU-Smith, Rm 419 | $\checkmark$ | ✓ |
|--------------------------------------------------|--------|--------------------------------------------|--------------|---|
| David Johnson, M.D.<br>- UVM Web Template<br>Bio | Email: | Ira.Bernstein@uvm.edu V                    |              |   |
| - Comprehensive                                  | SAVE   | CANCEL CREATE NEW ADDRESS CREATE NEW EMAIL |              |   |

Enter appropiate information, and click the green "SAVE" button.

When all the contact information is correct, click the green "SAVE" button.

## \* Publications Select Contact Information

| Grants                                       | Using the | e select lists below, choose the contact information that you want | displayed on       | this his         |
|----------------------------------------------|-----------|--------------------------------------------------------------------|--------------------|------------------|
| My Quick Links:                              | Using the | select lists below, choose the contact information that you want   | uispiayeu on       | this blo.        |
| Ira Bernstein, M.D.<br>- UVM Web Template    |           |                                                                    | Include<br>Phone # | Include<br>Fax # |
| Bio                                          | Home:     | No Address 🗸                                                       |                    |                  |
| - Comprehensive<br>- Professional            | Work:     | Obstetrics & Gynecology, MFU-Smith, Rm 419                         | $\checkmark$       | $\checkmark$     |
| David Johnson, M.D.                          | Email:    | Ira.Bernstein@uvm.edu V                                            |                    |                  |
| - UVM Web Template<br>Bio<br>- Comprehensive |           |                                                                    |                    |                  |
|                                              | SAVE      | CANCEL CREATE NEW ADDRESS CREATE NEW EMAIL                         |                    |                  |

13. To add a new category, click the green "SELECT" button next to the Categories section. (NOTE: It is suggested you don't add new categories, but instead try to work with the nine already available.)

| Catego  | es SELECT    |             |                |        |
|---------|--------------|-------------|----------------|--------|
| Order   | Category     |             |                | Remove |
| 1 🗸     | Website      |             | <b>Details</b> |        |
| 2 🗸     | Education    |             | <b>Details</b> |        |
| 3 🗸     | Academic In  | terests     | <b>Details</b> |        |
| 4 🗸     | Research In  | terests     | <b>Details</b> |        |
| 5 🗸     | Expertise    |             | <u>Details</u> |        |
| 6 🗸     | Academic A   | ppointments | <u>Details</u> |        |
| 7 🗸     | Research Gr  | ants        | <b>Details</b> |        |
| 8 🗸     | Awards and   | Honors      | <b>Details</b> |        |
| 9 🗸     | Publications |             | <b>Details</b> |        |
|         |              |             |                |        |
|         |              |             |                |        |
| Last Up | odate User   | MED\skasse  | el1            |        |
| Last Up | odate Date   | 05/31/2013  | 16:14:35       |        |
| SAVE    | DONE         | CANCEL      |                |        |

Find the new category either searching by name in the search bar, or by searching alphabetically through the list.

| ° People<br>° Publications                       | Add Category to Bio<br>To add a category to this bio, cho<br>Save button. | eck the Add checkbox in the list of categories and then click |
|--------------------------------------------------|---------------------------------------------------------------------------|---------------------------------------------------------------|
| ° Grants                                         | Find Bio Category                                                         | FIND                                                          |
| My Quick Links:                                  |                                                                           |                                                               |
| Ira Bernstein, M.D.<br>- UVM Web Template<br>Bio | Category                                                                  | Add                                                           |
| - Comprehensive<br>- Professional                | Abstracts                                                                 |                                                               |
| David Johnson, M.D.                              | Administrative Interests                                                  |                                                               |
| - UVM Web Template<br>Bio                        | Appointments                                                              |                                                               |
| - Comprehensive                                  | Area of Interest                                                          |                                                               |
|                                                  | Board Certification                                                       |                                                               |
|                                                  | Book Chapters                                                             |                                                               |
|                                                  | Certification/Board Eligibility                                           |                                                               |
|                                                  | Clinical Appointments                                                     |                                                               |
|                                                  | Clinical Expertise                                                        |                                                               |
|                                                  | Committee Appointments                                                    |                                                               |
|                                                  | <                                                                         | $<< < 12345 \ge >>$<br>Showing 1 to 10 of 41                  |

Click the box next to the desired category, and click the green "SAVE" button. Repeat this step for each new category. When all desired categories have been selected and saved, click the green "DONE" button.

| The of the of th |                                                |
|----------------------------------------------------------------------------------------------------|------------------------------------------------|
| Board Certification                                                                                                    |                                                |
| Book Chapters                                                                                                    |                                                |
| Certification/Board Eligibility                                                                                                    |                                                |
| Clinical Appointments                                                                                                    |                                                |
| Clinical Expertise                                                                                                    |                                                |
| Committee Appointments                                                                                                    |                                                |
|                                                                                                    | << < 1 2 3 4 5 $>$ >><br>Showing 1 to 10 of 41 |
| SAVE DONE ANCEL                                                                                                    |                                                |

14. To change the order of categories (NOTE: Again, this is not reccomended), change the numbers to the left of their titles. Make sure no categories have the same number. When the categories

are in the right order, hit the green "SAVE" button.

| Order   | Category                |                | Remove |
|---------|-------------------------|----------------|--------|
| 1 🗸     | Website                 | <b>Details</b> |        |
| 2 🗸     | Education               | <b>Details</b> |        |
| 3 🗸     | Academic Interests      | <b>Details</b> |        |
| 4 🗸     | Research Interests      | <b>Details</b> |        |
| 5 🗸     | Expertise               | <u>Details</u> |        |
| 6 🗸     | Academic Appointments   | <u>Details</u> |        |
| 7 🗸     | Research Grants         | <b>Details</b> |        |
| 8 🗸     | Awards and Honors       | <b>Details</b> |        |
| 9 🗸     | Publications            | <b>Details</b> |        |
| 10 🗸    | Committee Appointments  | <u>Details</u> |        |
|         |                         |                | 1      |
|         | date User MED\skassel   |                |        |
| Last Up | date Date 5/31/2013 4:1 | 6:18 PM        |        |

15. To remove a category, click on the box to the right of its title, and then click the green "SAVE" button.

| 10 V Committee   | Appointments <u>Details</u> |  |
|------------------|-----------------------------|--|
| Last Update User | MED\skassel1                |  |
| Last Update Date | 5/31/2013 4:16:18 PM        |  |
| SAVE DONE        | CANCEL                      |  |

16. To change the content of a category, click the green underlined "Details" button to the right of its title.

| Categories SELECT |                       |                |        |  |  |  |  |
|-------------------|-----------------------|----------------|--------|--|--|--|--|
| Order             | Category              |                | Remove |  |  |  |  |
| 1 🗸               | Website               | Details        |        |  |  |  |  |
| 2 🗸               | Education             | <b>Details</b> |        |  |  |  |  |
| 3 🗸               | Academic Interests    | Details        |        |  |  |  |  |
| 4 🗸               | Research Interests    | <u>Details</u> |        |  |  |  |  |
| 5 🗸               | Expertise             | <b>Details</b> |        |  |  |  |  |
| 6 🗸               | Academic Appointments | <b>Details</b> |        |  |  |  |  |
| 7 🗸               | Research Grants       | <b>Details</b> |        |  |  |  |  |
| 8 🗸               | Awards and Honors     | <b>Details</b> |        |  |  |  |  |
| 9 🗸               | Publications          | Details        |        |  |  |  |  |

Click the green underline "Edit" button next to the appropriate detail.

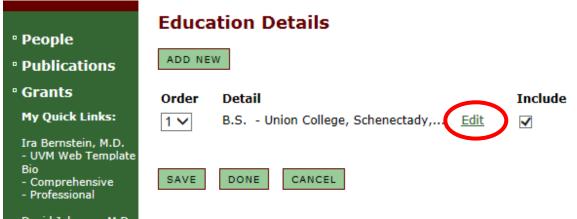

Click the green "EDIT" button to the right of the words "Detail Text."

| • People                                                            | Create/Edit Bio           | o Detail                                                                                    |  |  |  |  |  |  |  |  |
|---------------------------------------------------------------------|---------------------------|---------------------------------------------------------------------------------------------|--|--|--|--|--|--|--|--|
| ° Publications                                                      | Category                  | Education V                                                                                 |  |  |  |  |  |  |  |  |
| ° Grants                                                            | Detail Text               | B.S Union College, Schenectady, N.Y. (1978)                                                 |  |  |  |  |  |  |  |  |
| My Quick Links:                                                     |                           | M.D University of Vermont College of Medicine (1983)                                        |  |  |  |  |  |  |  |  |
| Ira Bernstein, M.D.<br>- UVM Web Template<br>Bio                    |                           | Residency:<br>George Washington University Hospital (1987)<br>Fellowship:                   |  |  |  |  |  |  |  |  |
| - Comprehensive<br>- Professional                                   |                           | University of Vermont College of Medicine, Maternal Fetal<br>Medicine (1990)                |  |  |  |  |  |  |  |  |
| David Johnson, M.D.<br>- UVM Web Template<br>Bio<br>- Comprehensive | Active                    |                                                                                             |  |  |  |  |  |  |  |  |
|                                                                     | Include on<br>which bios? | <ul> <li>✓ Comprehensive</li> <li>□ Professional</li> <li>✓ UVM Web Template Bio</li> </ul> |  |  |  |  |  |  |  |  |
|                                                                     | Last Update User          | MED\C2Appteam                                                                               |  |  |  |  |  |  |  |  |
|                                                                     | Last Update Date          | 07/16/2012 12:05:10                                                                         |  |  |  |  |  |  |  |  |
|                                                                     | SAVE & ADD ANOTHER        | DONE CANCEL                                                                                 |  |  |  |  |  |  |  |  |

Change or add information in the text box that appears. When finished, click "OK."

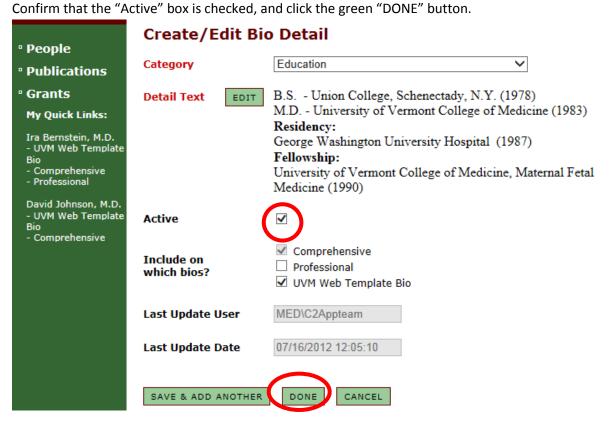

|     | ° People<br>° Publications                                     | Educa<br>ADD NE | ation De     | etails      |              |             |         |
|-----|----------------------------------------------------------------|-----------------|--------------|-------------|--------------|-------------|---------|
|     | ° Grants                                                       | Order           | Detail       |             |              |             | Include |
|     | My Quick Links:<br>Ira Bernstein, M.D.                         | 1 🗸             | B.S Uni      | on College, | Schenectady, | <u>Edit</u> |         |
|     | - UVM Web Template<br>Bio<br>- Comprehensive<br>- Professional | SAVE            | DONE         | CANCEL      |              |             |         |
| 17. | Click the green "DONE"                                         | ' button to s   | ave all your | changes.    |              |             |         |
|     |                                                                | 9 🗸             | Publications |             | Details      |             |         |
|     |                                                                | Last Up         | date User    | MED\skas    | sel1         |             |         |
|     |                                                                | Last Up         | date Date    | 05/31/2013  | 3 16:36:42   |             |         |
|     |                                                                | SAVE            | DONE         | CANCEL      |              |             |         |

18. When creating a publications category, it is important to ensure that all of the external links to the publications open in a separate window. This let's viewers open the publications, while also remaining on your department's website.

19. When adding/editing publications (see Step 16), you'll add the text to the "Edit" tab.

### **Create/Edit Bio Detail**

| Detail Text                                                                                                    |        |
|----------------------------------------------------------------------------------------------------|--------|
| □ ※ № № · A   い い ♥   2   B U I A   日 日 伊 伊   × ×   三 三 三 ● ● ◆                                                                                                    | 2      |
| Times New Roman 🗸 Size 🗸 Format 🗸 Style 🗸 🖌 🕰 - 💭 🛄 一 🎲 🖄 🔳 🕅                                                                                                    |        |
| <b>2012</b> King, JG, B Flynn, L Vance. "Shared decision making in the prediabetes visit";STFM Resource library, <u>www.afmdrl.org</u>                                                      | ^      |
| 2012 King, JG.; "How accurate are the commonly available tests for H. pylori Infection?"<br>Desk Answer for the Family Physicians Inquires Network,<br>Accepted for publication. June 2012. |        |
| <b>2012</b> King, JG and P Han. "Formats for understanding probability over time" and Linder S. and King, JG. "effect of narratives to                                                      |        |
| present benefit and risk information." Both in International Patient Decision Aids Standards<br>Chapter Cundate on presenting                                                               | ~      |
| Edit Source Preview Z                                                                                                    | Zoom 🕶 |
| OK CANCEL                                                                                                    |        |

Confirm that the "Include" box is checked, and then click the green "DONE" button.

20. To open an external link to a publication in a new window, you'll have to edit the source code which is located in the "Source" tab.

21. To open a new window for a hyperlink, click inside of the hyperlink tag, <a href="http://www.....", and add the following: target="\_blank"

22. The hyperlink source code should look as follows: <a href="http://www.externalwebpage.com" target="\_blank">

#### Create/Edit Bio Detail

#### **Detail Text**

|                                                  | ; Resource libra                                    | B Flynn, L Vance. "Shared decision making in the prediabetes<br>ry, <a <="" href="http://www.afmdrl.org" th=""><th>1</th></a>                                                | 1 |
|--------------------------------------------------|-----------------------------------------------------|----------------------------------------------------------------------------------------------------|---|
| Infection?"<br><br>                              | ;   &<br>work,<br>&nbs                              | "How accurate are the commonly available tests for H. pylori<br>nbsp;     Desk Answer for the Family<br>sp;       click Accepted for                                         |   |
| Linder S. and King, JG. present benefit and risk | "effect of narratives to<br>information." Both in I | and P Han.  "Formats for understanding probability over time" and<br>(br/><br>nternational Patient Decision Aids Standards Chapter C update on<br>nbsp;    Probabilities. In |   |
| presenting (bi) / enbop/                         |                                                     |                                                                                                    |   |

How to: Create a new bio

- 1. Navigate to the BioBuilder homepage (<u>https://comis.med.uvm.edu/peoplemanagement</u>)
- 2. Sign in using your COM Net ID and password.
- 3. Select "People" in the left-hand side navigation menu.

| The<br>UNIVERSIT<br>of VERMON<br>College of Medicin | T     | People Ma             | nagement Cei        | nter |                |
|-----------------------------------------------------|-------|-----------------------|---------------------|------|----------------|
|                                                     |       | Intranet Home         | College of Medicine | UVM  | Fletcher Allen |
| Welcome to the<br>College of Medicine<br>Intranet   | We    | come to Peo           | ople Managen        | nent |                |
| People                                              | To be | gin, click one of the | links to the left.  |      |                |
| Publications                                        |       |                       |                     |      |                |
| ° Grants                                            |       |                       |                     |      |                |
| My Quick Links:                                     |       |                       |                     |      |                |
|                                                     |       |                       |                     |      |                |

- 4. Type the **last name** of the faculty whose bio you are editing into the search bar.
- 5. Select the appropriate person from your search results by clicking on their last name.

| The<br>UNIVERSIT<br>of VERMON<br>College of Medicin | Τ      | People           | Mana    | igement Cei                                  | ıter                  |                                   |
|-----------------------------------------------------|--------|------------------|---------|----------------------------------------------|-----------------------|-----------------------------------|
|                                                     |        | Intranet H       | ome C   | ollege of Medicine                           | UVM Fl                | etcher Allen                      |
| Welcome to the<br>College of Medicine<br>Intranet   | Peo    | ple              |         |                                              |                       |                                   |
| ° People                                            |        |                  |         | inning or all of thei<br>aple: Washington, L |                       | You can enter multiple last names |
| ° Publications                                      | Find F | erson (Last      | Name)   | bernstein                                    | FIN                   | D                                 |
| ° Grants                                            |        | -                | - L     |                                              |                       |                                   |
| My Quick Links:                                     |        |                  | _       |                                              |                       |                                   |
| David Johnson, M.D.                                 |        | Last Name        | First N | lame Middle I                                | Name                  |                                   |
| <ul> <li>UVM Web Template</li> </ul>                | 0      | Bernstein        | Ira     | Mark                                         |                       |                                   |
| Bio<br>- Comprehensive                              | 6      | <u>Bernstein</u> | Richard | і н.                                         |                       |                                   |
|                                                     |        |                  |         |                                              | 1 > >><br>1 to 2 of 2 |                                   |

6. Add any credentials (e.g. M.D., Ph.D.) to the Public Name.

7. Select the green button at the top of the screen labeled "BIOS"

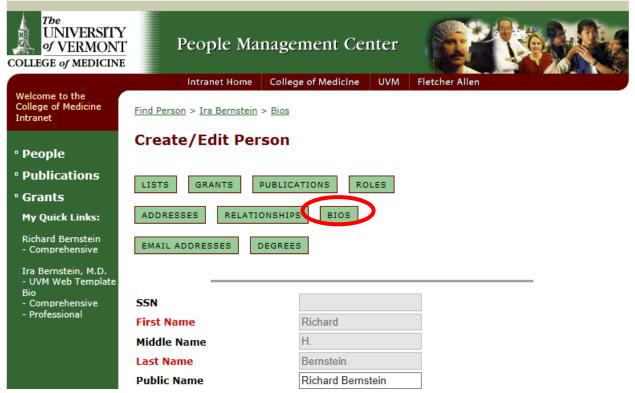

8. Click on the green "COPY" button next to the Comprehensive bio.

| The<br>UNIVERSITY<br>of VERMONT<br>COLLEGE of MEDICINE                                |         | People Ma                   | nagement                         | Center    | Ø              |  |
|---------------------------------------------------------------------------------------|---------|-----------------------------|----------------------------------|-----------|----------------|--|
|                                                                                       |         | Intranet Home               | College of Medic                 | ine UVM   | Fletcher Allen |  |
| Welcome to the<br>College of Medicine<br>Intranet                                     | Find Pe | rson > <u>Ira Bernstein</u> | > <u>Bios</u> > <u>Richard B</u> | ernstein  |                |  |
| ° People                                                                              | Bios    | ;<br>                       |                                  |           |                |  |
| ° Publications                                                                        | CREA    | TE BIO UPLOAD               | D BIO CREATE                     | A BIO DET | AIL            |  |
| ° Grants                                                                              |         |                             |                                  |           |                |  |
| My Quick Links:                                                                       | ID      | Віо Туре                    | Description                      | Active    |                |  |
| Richard Bernstein<br>- Comprehensive                                                  | 5972    | <u>Comprehensive</u>        | Comprehensive                    | Y C       | СОРҮ           |  |
| Ira Bernstein, M.D.<br>- UVM Web Template<br>Bio<br>- Comprehensive<br>- Professional | BACK    |                             |                                  |           |                |  |

9. From the drop down menu, select UVM Web Template Bio.

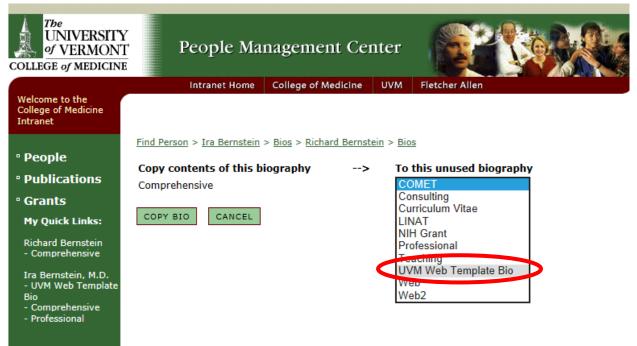

10. Click the green "COPY BIO" button.

| COLLEGE of MEDICINI                               |         | People Ma            | nagement Cei            | nter             |                       |    |
|---------------------------------------------------|---------|----------------------|-------------------------|------------------|-----------------------|----|
|                                                   |         | Intranet Home        | College of Medicine     | UVM              | Fletcher Allen        |    |
| Welcome to the<br>College of Medicine<br>Intranet |         |                      |                         |                  |                       |    |
|                                                   | Find Pe | rson > Ira Bernstein | > Bios > Richard Bernst | ein > <u>Bio</u> | <u>s</u>              |    |
| ° People                                          |         |                      |                         |                  |                       |    |
| -                                                 | Сору    | contents of this b   | iography>               | То               | this unused biograp   | hy |
| Publications                                      | Compr   | ehensive             |                         | CC               | DMET                  |    |
| ° Grants                                          |         |                      |                         |                  | nsulting              |    |
| Mu Owiek Linker                                   | COPY    | BIO CANCEL           |                         |                  | rriculum Vitae<br>NAT |    |
| My Quick Links:                                   |         |                      |                         |                  | H Grant               |    |
| Richard Bernstein                                 |         |                      |                         |                  | ofessional            |    |
| - Comprehensive                                   |         |                      |                         | Te               | aching                |    |
| Ira Bernstein, M.D.                               |         |                      |                         |                  | /M Web Template Bio   |    |
| - UVM Web Template                                |         |                      |                         | We               |                       |    |
| Bio<br>- Comprehensive                            |         |                      |                         | We               | əb2                   |    |
| - Comprenensive<br>- Professional                 |         |                      |                         |                  |                       |    |
|                                                   |         |                      |                         |                  |                       |    |
|                                                   |         |                      |                         |                  |                       |    |

11. Note the ID Number of the new UVM Web Template Bio. This will be necessary when linking to the bio from the website.

| The<br>UNIVERSIT<br>of VERMON<br>COLLEGE of MEDICIN                                   | T             | People Ma            | nage          | ment Ce                                                 | nter      | <b>R</b>       |        |      |
|---------------------------------------------------------------------------------------|---------------|----------------------|---------------|---------------------------------------------------------|-----------|----------------|--------|------|
| Welcome to the<br>College of Medicine<br>Intranet                                     | Find Per      | Intranet Home        |               | e of Medicine <ul> <li><u>Richard Bernst</u></li> </ul> | UVM<br>   | Fletcher Allen |        |      |
| ° People<br>° Publications<br>° Grants                                                | Bios<br>CREAT | TE BIO UPLOAD        | BIO           | CREATE A B                                              | IO DETAI  | L              |        |      |
| My Quick Links:                                                                       | ID            | Bio Type             |               | Description                                             |           |                | Active | ł    |
| Richard Bernstein<br>- Comprehensive                                                  | 25063         | VVM Web Templa       | <u>te Bio</u> | Bio to be use<br>templates                              | d for the | UVM web        | Y      | COPY |
| Ira Bernstein, M.D.<br>- UVM Web Template<br>Bio<br>- Comprehensive<br>- Professional | 5972<br>Васк  | <u>Comprehensive</u> |               | Comprehensi                                             | ive       |                | Y      | COPY |

12. Click on the green underlined UVM Web Template Bio.

| College of Medicini                               |         | People Ma            | inagement Ce           | nter         | <b>R</b>       |        |      |
|---------------------------------------------------|---------|----------------------|------------------------|--------------|----------------|--------|------|
|                                                   |         | Intranet Home        | College of Medicine    | UVM          | Fletcher Allen |        |      |
| Welcome to the<br>College of Medicine<br>Intranet | Find Pe | rson > Ira Bernstein | > Bios > Richard Berns | tein         |                |        |      |
|                                                   | Bios    | 3                    |                        |              |                |        |      |
| ° People                                          |         |                      |                        |              | _              |        |      |
| ° Publications                                    | CREA    | TE BIO UPLOA         | D BIO CREATE A E       | BIO DETAIL   |                |        |      |
| ° Grants                                          |         |                      |                        |              |                |        |      |
| My Quick Links:                                   | ID      | Віо Туре             | Description            | n            |                | Active |      |
| Richard Bernstein<br>- Comprehensive              | 25063   | UVM Web Templ        | ate Bio<br>templates   | ed for the l | JVM web        | Y      | COPY |
| Ira Bernstein, M.D.<br>- UVM Web Template<br>Bio  | 5972    | <u>Comprehensive</u> | Comprehens             | sive         |                | Y      | COPY |
| - Comprehensive<br>- Professional                 | BACK    |                      |                        |              |                |        |      |

13. Confirm that this bio is Active, and not Private.

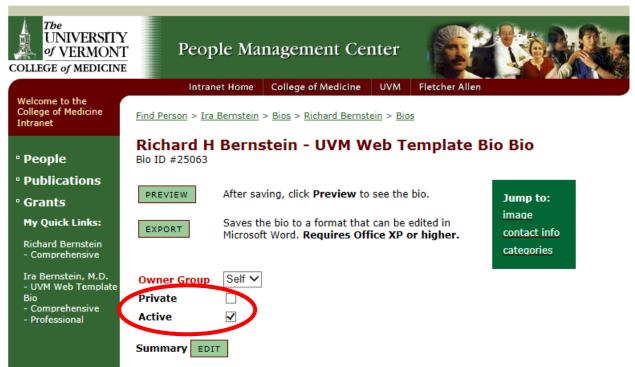

14. Click the green "EDIT" button next to the Summary section.

| College of Medicin                                                                    | r Peop                                        | ole Ma               | nagement Ce                                               | nter              | <b>S</b>       |                            |  |
|---------------------------------------------------------------------------------------|-----------------------------------------------|----------------------|-----------------------------------------------------------|-------------------|----------------|----------------------------|--|
| Welcome to the<br>College of Medicine<br>Intranet                                     |                                               | et Home<br>Bernstein | College of Medicine > <u>Bios</u> > <u>Richard Bernst</u> | UVM<br>tein > Bio | Fletcher Allen |                            |  |
| ° People<br>° Publications                                                            | Richard H<br>Bio ID #25063                    | Berns                | stein - UVM W                                             | /eb Te            | emplate B      | io Bio                     |  |
| ° Grants<br>My Quick Links:                                                           | PREVIEW                                       |                      | wing, click <b>Preview</b> to<br>he bio to a format that  |                   |                | Jump to:<br>image          |  |
| Richard Bernstein<br>- Comprehensive                                                  | EXPORT                                        | Microsof             | Microsoft Word. Requires Office XP or I                   |                   |                | contact info<br>categories |  |
| Ira Bernstein, M.D.<br>- UVM Web Template<br>Bio<br>- Comprehensive<br>- Professional | <mark>Owner Group</mark><br>Private<br>Active | Self V               | ]                                                         |                   |                |                            |  |
|                                                                                       | Summary EDI                                   |                      |                                                           |                   |                |                            |  |

In the text box that appears, enter the person's title (e.g., Professor), and in the line below, enter the person's department (e.g. Department of Family Medicine). If a person has appointments in multiple departments, list the departments one after the other. If a person has an appointment in a subspecialty of the Department of Medicine, enter their title as "Professor of Medicine, Subspecialty" and their department simply as "Department of Medicine". When finished, click the green "OK" button.

**NOTE:** Sometimes, Bio Builder will not save the content of your summary. If you click "OK" and return to the main Bio page, but see no text below the Summary header, simply repeat step 15 until words appear. If you continue to have problems, <u>contact COMIS</u>.

15. Click the green "CHANGE" button next to the Image section.

|                      | Image CHANGE         |                                                                                                    |
|----------------------|----------------------|----------------------------------------------------------------------------------------------------|
|                      | image not selected   |                                                                                                    |
| Make sure the phot   | to you are planning  | to use is appropiately sized (150 pixels x 200 pixels). To                                                      |
| select your photo, o | click the gray "Brov | vse" button, find your photo, and click "Open."                                                                 |
|                      |                      | forwse<br>You must use the <b>Browse</b> button to select your image,<br>hen click <b>Save</b> or <b>Done</b> . |
| Click the green "SA  | VE" button.          |                                                                                                    |
|                      | Image Filename       | L:\Groups\WebContent\O Browse                                                                                   |
|                      |                      | You must use the <b>Browse</b> button to select your image,<br>then click <b>Save</b> or <b>Done</b> .          |
|                      | SAVE DONE            | CANCEL                                                                                                    |

Confirm your photo.

| Intranet                                                                                                    | <u></u>                                                            | <u> </u>                                                                                                    |
|----------------------------------------------------------------------------------------------------|--------------------------------------------------------------------|----------------------------------------------------------------------------------------------------|
| ° People<br>° Publications                                                                                                    | Bio Image<br>The recommended size for<br>is 200 pixels wide by 300 | or bio images is 150 pixels wide by 200 pixels high. The maximum siz<br>) pixels high.                           |
| <ul> <li>Grants</li> <li>My Quick Links:</li> <li>Ira Bernstein, M.D.</li> <li>UVM Web Template<br/>Bio</li> <li>Comprehensive</li> <li>Professional</li> <li>David Johnson, M.D.</li> <li>UVM Web Template<br/>Bio</li> <li>Comprehensive</li> </ul> |                                                                    | Recommended<br>Image Size<br>150 x 200<br>Maximum Image Size<br>200 x 300                                        |
|                                                                                                    | Remove This Image                                                  |                                                                                                    |
|                                                                                                    | New Image Filename                                                 | Browse<br>You must use the <b>Browse</b> button to select your image,<br>then click <b>Save</b> or <b>Done</b> . |
|                                                                                                    | SAVE DONE CA                                                       | NCEL                                                                                                    |

Click the green "DONE" button.

16. Click the green "CHANGE" button next to the Contact Information section.

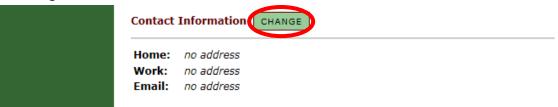

Use the drop down menus to select the appropiate Work and Email address. Do not include a Home address. You may decide to Include a Phone # or Fax #, by clicking the boxes to the right of the Work address.

To add a new email or address, click the green "CREATE NEW ADDRESS" or "CREATE NEW EMAIL" button.

| - Comprehensive<br>- Professional                                   | Work:  | Obstetrics & Gynecology, MFU-Smith, Rm 419 | $\checkmark$ | ✓ |
|---------------------------------------------------------------------|--------|--------------------------------------------|--------------|---|
| David Johnson, M.D.<br>- UVM Web Template<br>Bio<br>- Comprehensive | Email: | Ira.Bernstein@uvm.edu V                    |              |   |
|                                                                     | SAVE   | CANCEL CREATE NEW ADDRESS CREATE NEW EMAIL |              |   |

Enter appropiate information, and click the green "SAVE" button.

17.

When all the contact information is correct, click the green "SAVE" button.

| ° Publications                                                                        | Select Contact Information |                          |                            |                          |                  |
|---------------------------------------------------------------------------------------|----------------------------|--------------------------|----------------------------|--------------------------|------------------|
| Grants<br>My Quick Links:                                                             | Using the                  | select lists below, choo | se the contact informatior | n that you want displaye | ed on this bio.  |
| Richard Bernstein<br>- UVM Web Template                                               |                            | No Address               |                            | Include<br>Phone #       | Include<br>Fax # |
| Bio<br>- Comprehensive                                                                | Home:                      |                          | ~                          |                          |                  |
| Tra Remetain M.D.                                                                     | Work:                      | P.O. Box 155, Charlo     | tte, VT 05445-0155 🗸       | $\checkmark$             |                  |
| Ira Bernstein, M.D.<br>- UVM Web Template<br>Bio<br>- Comprehensive<br>- Professional | Email:                     | Richard.H.Bernstein@     |                            | E NEW EMAIL              |                  |
| Click the green "SE                                                                   | LECT" butto                | on next to the Cate      | gories section.            |                          |                  |

| Categories |
|------------|
| no items   |

By checking the "Add" box to the right of each category, select the following categories: Academic Appointments, Academic Interests, Awards & Honors, Education, Expertise, Publications, Research Grants, Research Interests, and Website.

| ° People                                       | Add Category to Bio                                                                                                |                                                                                |  |
|------------------------------------------------|----------------------------------------------------------------------------------------------------|--------------------------------------------------------------------------------|--|
| ° Publications                                 | To add a category to this bio, check the Add checkbox in the list of categories and then click the<br>Save button. |                                                                                |  |
| ° Grants                                       | Find Bio Category                                                                                                  | FIND                                                                           |  |
| My Quick Links:                                |                                                                                                    |                                                                                |  |
| Richard Bernstein<br>- UVM Web Template<br>Bio | Category                                                                                                    | Add                                                                            |  |
| - Comprehensive                                | Abstracts                                                                                                    |                                                                                |  |
| Ira Bernstein, M.D.<br>- UVM Web Template      | Academic Appointments                                                                                              |                                                                                |  |
| Bio<br>- Comprehensive<br>- Professional       | Academic Interests                                                                                                 |                                                                                |  |
|                                                | Administrative Interests                                                                                           |                                                                                |  |
|                                                | Appointments                                                                                                    |                                                                                |  |
|                                                | Area of Interest                                                                                                   |                                                                                |  |
|                                                | Awards and Honors                                                                                                  |                                                                                |  |
|                                                | Board Certification                                                                                                |                                                                                |  |
|                                                | Book Chapters                                                                                                    |                                                                                |  |
|                                                | Certification/Board Eligibility                                                                                    |                                                                                |  |
|                                                | SAVE DONE CANCEL                                                                                                   | << < $1 \ge 3 \le 5 \ge 2 \ge 2 \ge 2 \ge 2 \ge 2 \ge 2 \ge 2 \ge 2 \ge 2 \ge$ |  |

Use the navigation controls at the bottom of the screen to find all apporpiate categories.

|                       | Board Certification             |                                                                                                    |
|-----------------------|---------------------------------|----------------------------------------------------------------------------------------------------|
|                       | Book Chapters                   |                                                                                                    |
|                       | Certification/Board Eligibility |                                                                                                    |
|                       |                                 | $<<< 1 \underline{2} \underline{3} \underline{4} \underline{5} \geq \geq \geq$<br>Showing 1 to 10 of 50 |
|                       | SAVE DONE CANCEL                |                                                                                                    |
| Once all categories h | ave been checked, click the     | green "DONE" button.                                                                                    |
|                       | Board Certification             |                                                                                                    |
|                       | Book Chapters                   |                                                                                                    |
|                       | Certification/Board Eligibility |                                                                                                    |
|                       |                                 |                                                                                                    |

<<< 1 <u>2 3 4 5 > >></u> Showing 1 to 10 of 50

SAVE DONE CANCEL

Change the order of the categories by selecting different numbers from the drop down menu to the left of the category list. Change the number of each category to match the table below.

|                       | • • |
|-----------------------|-----|
| Academic Appointments | 6   |
| Academic Interests    | 3   |
| Awards & Honors       | 8   |
| Education             | 2   |
| Expertise             | 5   |
| Publications          | 9   |
| Research Grants       | 7   |
| Research Interests    | 4   |
| Website               | 1   |
|                       |     |

Make sure no categories have the same number. When the categories are in the right order, hit the green "SAVE" button.

| Order  | Category     |              |                | Remove |
|--------|--------------|--------------|----------------|--------|
| 6 🗸    | Academic A   | ppointments  | <u>Details</u> |        |
| 3 🗸    | Academic Ir  | nterests     | <u>Details</u> |        |
| 8 🗸    | Awards and   | Honors       | <u>Details</u> |        |
| 2 🗸    | Education    |              | <u>Details</u> |        |
| 5 🗸    | Expertise    |              | <u>Details</u> |        |
| 9 🗸    | Publications | 1            | <u>Details</u> |        |
| 7 🗸    | Research G   | rants        | <u>Details</u> |        |
| 4 🗸    | Research In  | terests      | <u>Details</u> |        |
| 1 🗸    | Website      |              | <u>Details</u> |        |
|        | pdate User   | MED\skasse   |                |        |
| Last U | pdate Date   | 6/11/2013 3: | 47:14 PM       |        |

To change the content of a category, click the green underlined "Details" button to the right of its title.

| Catego | ries SELECT           |                |        |
|--------|-----------------------|----------------|--------|
| Order  | Category              |                | Remove |
| 1 🗸    | Website               | Details        |        |
| 2 🗸    | Education             | <u>Details</u> |        |
| 3 🗸    | Academic Interests    | Details        |        |
| 4 🗸    | Research Interests    | <b>Details</b> |        |
| 5 🗸    | Expertise             | <b>Details</b> |        |
| 6 🗸    | Academic Appointments | <b>Details</b> |        |
| 7 🗸    | Research Grants       | <b>Details</b> |        |
| 8 🗸    | Awards and Honors     | <b>Details</b> |        |
| 9 🗸    | Publications          | <b>Details</b> |        |
|        |                       |                |        |

Click the green "ADD NEW" button.

| ° People<br>° Publications                                        | Education I  | Details |
|-------------------------------------------------------------------|--------------|---------|
| ° Grants<br>My Quick Links:                                       | Order Detail | Include |
| Richard Bernstein<br>- UVM Web Template<br>Bio<br>- Comprehensive | SAVE DONE    | CANCEL  |

Click the green "EDIT" button next to "Detail Text"

|                                                                                       | Create/Edit Bio Detail    |                                                                 |  |
|---------------------------------------------------------------------------------------|---------------------------|-----------------------------------------------------------------|--|
| ° People                                                                              | -                         |                                                                 |  |
| ° Publications                                                                        | Category                  | Education V                                                     |  |
| ° Grants<br>My Quick Links:                                                           | Detail Text               |                                                                 |  |
| Richard Bernstein                                                                     | Active                    |                                                                 |  |
| - UVM Web Template<br>Bio<br>- Comprehensive                                          | Include on<br>which bios? | <ul> <li>Comprehensive</li> <li>UVM Web Template Bio</li> </ul> |  |
| Ira Bernstein, M.D.<br>- UVM Web Template<br>Bio<br>- Comprehensive<br>- Professional | Last Update User          | MED\C2Appteam                                                   |  |
|                                                                                       | Last Update Date          | 6/11/2013 3:58:33 PM                                            |  |
|                                                                                       | SAVE & ADD ANOTHER        | DONE CANCEL                                                     |  |

Add information in the text box that appears. When finished, click the green "OK" button.

Confirm that the "Active" box is checked, then click the green "DONE" button. Click the green "DONE" button again to return to the main Bio page.

NOTE: Not every category needs to have content in it.

**NOTE:** In the publications category, it is reccommended that the five most recent publications are listed fully, and then a link to PubMed or Google Scholar is added at the bottom. To add a hyperlink to text, select the text and then click the Hyperlink button: a small globe in the top

#### right corner of the text box.

|                                                             | ° People                                                                                 | Create/Edit Bio Detail                                 |                       |
|-------------------------------------------------------------|------------------------------------------------------------------------------------------|--------------------------------------------------------|-----------------------|
|                                                             | • Publications                                                                           | Detail Text                                            | ~                     |
|                                                             | ° Grants                                                                                 | ■ 🌡 🖻 比 • 👭 🗠 ∞ 🚏 🖉 B U I 🛲 目目 準 準 🖈 × ×   三 三 三       | <b>@</b>              |
|                                                             | My Quick Links:                                                                          | Times New Roman 🗸 3 🗸 Normal 🗸 Style 🗸 🗛 - 🖉 - 🎲 省 🔳 🗎 | Create or Modify Link |
|                                                             | Richard Bernstein<br>- UVM Web Template<br>Bio<br>- Comprehensive<br>Ira Bernstein, M.D. | View more publications on PubMed.                      | ^                     |
|                                                             | - UVM Web Template<br>Bio<br>- Comprehensive<br>- Professional                           | <                                                      | <b>y</b>              |
|                                                             |                                                                                          | Edit Source Preview Zoom -                             | Γ                     |
| 18. Click the green "DONE" button to save all your changes. |                                                                                          |                                                        |                       |
| 1                                                           |                                                                                          |                                                        | 1                     |
|                                                             |                                                                                          | 9 ✓ Publications <u>Details</u>                        | ]                     |
|                                                             |                                                                                          | Last Update User MED\skassel1                          |                       |

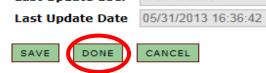

To delete the biography of a faculty member who no longer works here, simply uncheck the "Active" box at the top of the bio.

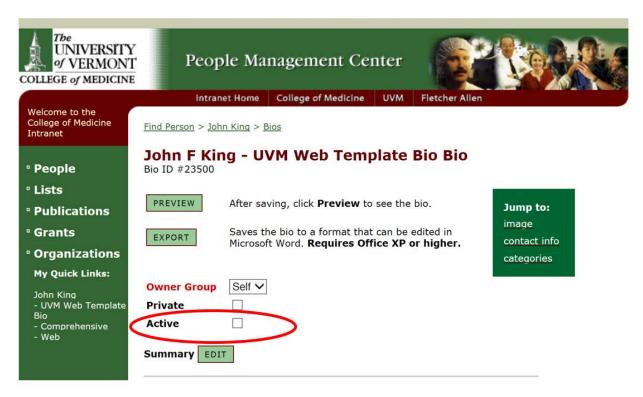